## *i Phone + Jamuna Calling Card 5000*

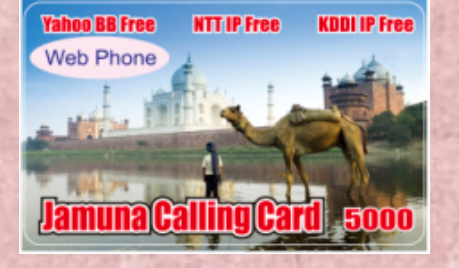

## 3 easy steps

**1) Download Adore sip client (Free)** Click app store icon. Click search and type **Adore sip client**

**Click on free and then install** App Store (Appstore ID and pass required)

**2) Configure Adore sip client** After install click on

Click on accounts

Click Add new sip account

Enter following info.

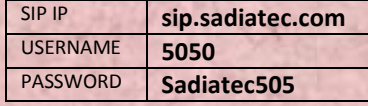

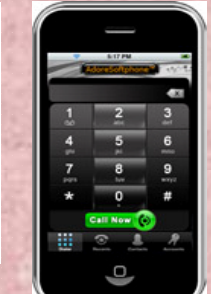

 $\overline{\phantom{a}}$ 

 $200.79$ 

SIP ACCOUNT

se p

**PASSIVORD** 

USCANAVE **Billion** 

sip saciated con

Click saves (at top right) Slide 5050 from OFF to ON

Click Dialer. You should see "Registered" message at top.

**3) Dial 050 Type 050 and click call now** 

**Follow voice guidance**  Press 1 for **Japanese** Press 2 for **English** Press 3 for **Chinese**Press 4 for **Bangla**

**Enter card no number for + # Enter Tel number + # To finish call, press End call button.** 

*Web Phone + Jamuna Calling Card 5000 Windows, MacOS, Linux OK!!* 

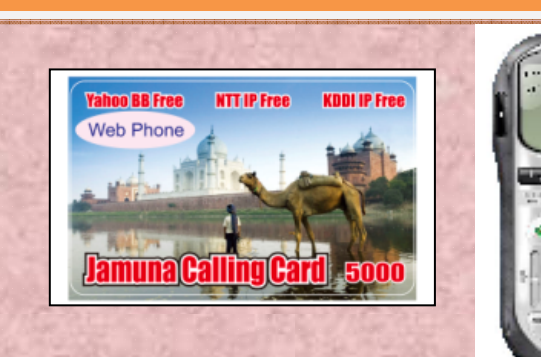

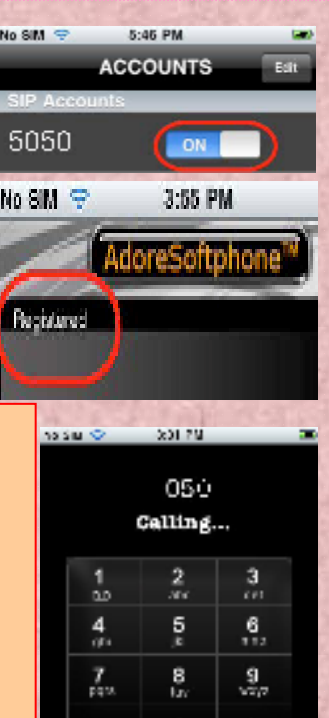

Rend Call

**1) Get dialer from http://indobazaar.com/Install and run** 

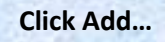

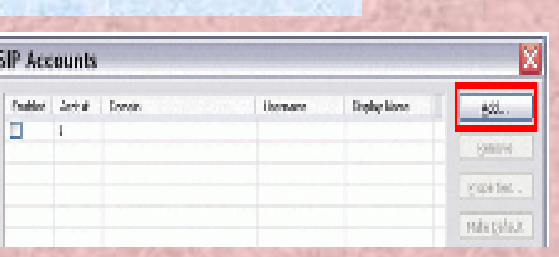

## **2) Configure Enter information same as iPhone**

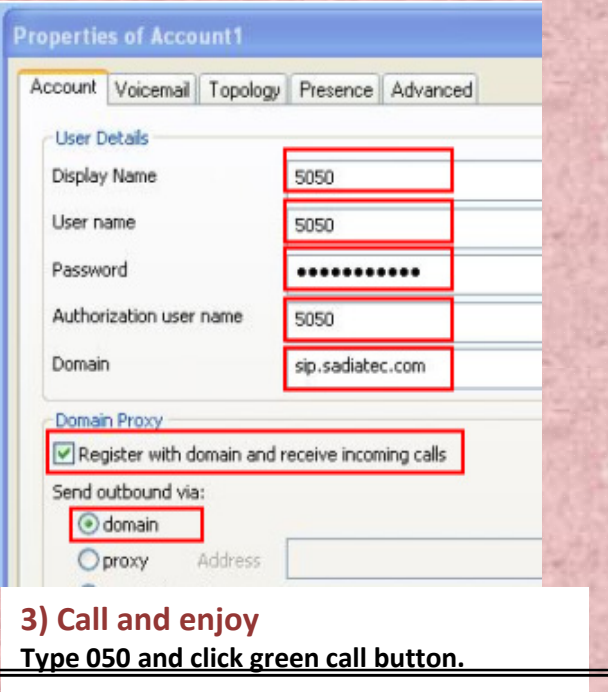

http://indobazaar.com/